# **CMAQ 2024**

#### **UBC ATSC595D**

### For Linux (Optimum cluster)

Thanks to Tim Chui for preparing these instructions.

- NOTE: This updated UBC guide is for installing the latest (at the time of writing) stable version of CMAQ (V5.4) on the Department of Earth, Ocean and Atmospheric Sciences "Optimum" cluster
  - Specifically, using PGI 19.10 (pgcc, pgfortran) with OpenMPI-3.1.3
  - CMAQ can also be installed with gfortran and ifort, though instructions on how to do so are not included here
  - Likewise, CMAQ can be installed on any (reasonably recent and capable) Linux machine, provided it can support parallel computing
- UBC is **not** affiliated with the USEPA and CMAQ; these instructions are meant for pedagogical purposes for the atmospheric dispersion modelling course **ATSC 595D**
- If you are reading these instructions outside of ATSC 595D, please note that these instructions may not apply to your specific systems, and UBC is under no obligation to provide support
  - CMAQ repository on Github: <a href="https://github.com/USEPA/CMAQ">https://github.com/USEPA/CMAQ</a>
- Bolded entries are individual commands to be placed on the command line; they should be written and entered as a single line in the terminal
- Main CMAQ site: <a href="https://www.epa.gov/cmaq/access-cmaq-source-code">https://www.epa.gov/cmaq/access-cmaq-source-code</a>
- Full CMAQ user's guide: https://github.com/USEPA/CMAQ/blob/main/DOCS/Users Guide/README.md

# **Outline**

- 1. Install (or have access to) NETCDF
- 2. <u>Download and install IOAPI</u>, to interface with NETCDF
- 3. <u>Download CMAQ</u>; <u>stage it</u> for installation and running by setting the right environment variables and sourcing a config file
- 4. Install the pre-processors (<u>ICON</u> = chemical initial conditions; <u>BCON</u> = chemical boundary conditions; <u>MCIP</u> = Meteorology-Chemistry Interface Processor [WRF-to-chemistry pre-processor])
- 5. Install the main model (<u>CCTM</u> = CMAQ Chemical Transport Model)
- 6. <u>Test the installation</u> with a benchmark case study over southeastern US

### **Install IOAPI**

- Before installing CMAQ, we have to first install IOAPI, which is the interface between NETCDF and CMAQ
- Log on to Optimum
  - o ssh <<u>username>@optimum.eos.ubc.ca</u>
    - Replace "<username>" with your username
- Carefully read over the login message!!! NOTE ESPECIALLY THAT RUNS AND DATA
   STORAGE SHOULD OCCUR IN \$SCRATCHDIR, NOT IN \$HOME

```
*******************************
DISCLAIMER: THIS IS A PRIVATE COMPUTER SYSTEM !!!
This is OPTIMUM, an EOAS computer system for authorized use only.
EOAS computer systems may be monitored for all lawful purposes, including
to ensure that their use is authorized, for management of the system, to
facilitate against unauthorized access, and to verify security procedures,
survivability, and operational security. Using this system constitutes consent
to monitoring. All information, including personal information, placed on or
sent over this system may be obtained during monitoring. Unauthorized use could
result in criminal prosecution.
JSER DIRECTORIES:
       $HOME for applications, setups, and scripts. (daily backup)
              DO NOT USE for storing any data.
       $ARCHIVEDIR for storing semi-permanent input and results. (no backup)
              DO NOT USE for applications, setups, and scripts.
               !!! file lifetime of 3 years based on recent-access time
       $SCRATCHDIR for working/running jobs; routinely cleaned up (no backup)
              DO NOT USE for applications, setups, and scripts.
              !!! file lifetime of 1 year based on recent-access time
You can check your disk usage using 'check_quota' command.
QUICK WEB ACCESS to public files (do not use for sensative content):
       https://www.optimum.eos.ubc.ca/~$USER (points to $HOME/public_html)
REMEMBER!!! DO NOT RUN HEAVY JOBS/APPLICATIONS ON THE LOGIN NODE.
BEWARE!!! Offending applications of any user on a head node(s) will be killed.
********************************
```

- Compilers have already been pre-installed on CMAQ with modules; you can list out what's available with the command **module avail**
- We will load up the "latest" PGI compiler suite (that also contains OpenMPI, needed for running jobs across compute cores in parallel):
  - o module load PGI/19.10/nollvm
  - This command sets the paths needed for working with PGI 19.10; to make sure you did this correctly, you should see the paths from running:
    - which pgfortran

/home/Software/system/PGI/linux86-64-nollvm/19.10/bin/pgfortran

■ which mpifort

/home/Software/system/PGI/linux86-64-nollvm/19.10/mpi/openmpi-3.1 .3/bin/mpifort

- CMAQ installation scripts are written in csh (c-shell), and NOT bash ---> we will need to switch over to csh before moving on
  - o csh
  - You won't see any output, but you'll know you've converted to csh if you type **export** and get "Command not found"
- IOAPI and CMAQ require NETCDF; a version compiled with PGI 19.10 has already been pre-installed, and was made available in the previous CALPUFF tutorial for installing CALWRF on Optimum
  - o setenv NETCDF /scratch/atsc595d/shared/netcdf\_2021
    - Libs: \${NETCDF}/lib
    - Headers/"includes": \${NETCDF}/include
- Now we're ready to install IOAPI; make a new directory to include all CMAQ-related files; download IOAPI-3.2; unzip it, and head into the base directory
  - o mkdir CMAQ
  - o cd CMAQ
  - o wget <a href="https://github.com/cjcoats/ioapi-3.2/archive/20200828.tar.gz">https://github.com/cjcoats/ioapi-3.2/archive/20200828.tar.gz</a>
  - o tar -xvzf 20200828.tar.gz
  - o cd ioapi-3.2-20200828

- You should now be in \$HOME/CMAQ/ioapi-3.2-20200828
- Set some necessary environment variables
  - o setenv BIN Linux2 x86 64pg
    - Install with PGI
  - o setenv BASEDIR \$cwd
    - Set base directory
  - o setenv CPLMODE nocpl
    - No PVM (parallel virtual machine) coupling
- Copy the Makefile template to the main Makefile we'll build with
  - o cp Makefile.template Makefile
  - Makefiles contain all of the variables/options needed to compile an entire software package
- Open up Makefile
  - o vi Makefile
  - o If you want to see line numbers, type :set nu
- On line 193, make the following edit:
  - O NCFLIBS = -L\${NETCDF}/lib -lnetcdff -lnetcdf
  - Save and exit with <esc>:wq
- Go into the source directory
  - o cd ioapi
- Open up Makefile.nocpl
  - o vi Makefile.nocpl
  - o If you want to see line numbers, type :set nu
- On line 81, make the following edit:
  - O BASEDIR = \${HOME}/CMAQ/ioapi-3.2-20200828
  - O Save and exit with <esc>:wq

- Copy the nocpl Makefile template to the main Makefile (within ioapi)
  - o cp Makefile.nocpl Makefile
- Go back to the base directory
  - o cd ..
- Go into the tools directory
  - o cd m3tools
- Open up Makefile.nocpl
  - o vi Makefile.nocpl
  - o If you want to see line numbers, type :set nu
- On line 41, make the following edit:
  - O BASEDIR = \${HOME}/CMAQ/ioapi-3.2-20200828
  - Save and exit with <esc>:wq
- Copy the nocpl Makefile template to the main Makefile (within m3tools)
  - o cp Makefile.nocpl Makefile
- Go back to the base directory
  - o cd ..
- Build IOAPI
  - o make all
- This takes a long time to run. You should not see any errors (but you will see many Warnings, which you can ignore); finished object files (i.e. libraries) and binaries are found in newly created directory Linux2\_x86\_64pg
  - o ls Linux2\_x86\_64pg
- For installing CMAQ, specify that this (i.e. the base directory, where you are now) is the location of the IOAPI installation directory

- o setenv IOAPI PGI \${cwd}
- Confirm with: echo \$IOAPI\_PGI

### **Stage CMAQ**

- Return to the CMAQ directory
  - o cd ~/CMAQ
- Download CMAQ (can also clone from Github if you'd like):
  - o wget https://github.com/USEPA/CMAQ/archive/main.zip
  - o unzip main.zip
  - o cd CMAQ-main
- Make a copy directory (CMAQ\_Project) containing only stuff that's pertinent to our build by editing and running bldit\_project.csh; keep CMAQ-main as the "clean" copy
- Edit bldit project.csh
  - o vi bldit project.csh
  - Line 19: set CMAQ\_HOME = ~/CMAQ/CMAQ\_Project
  - <esc>:wq
- Run bldit\_project.csh
  - o ./bldit\_project.csh
- Head into CMAQ\_Project
  - o cd ../CMAQ\_Project
- Set a separate NETCDF variable (\$NETCDF is used for another variable within CMAQ)
  - o setenv NETCDF\_PGI /scratch/atsc595d/shared/netcdf\_2021
- You will also need to set the linking paths to NETCDF as well; not so much for installation, but certainly for running the compiled executables later on:

- o setenv LD\_LIBRARY\_PATH \${NETCDF\_PGI}/lib:\${LD\_LIBRARY\_PATH}
- Edit config cmaq.csh
  - o vi config cmaq.csh
  - Under "case pgi" (Lines 112 141), make the following edits (line number shown immediately after bullets; each bullet is one line):
    - 115 setenv NETCDF \${NETCDF PGI} 116 setenv IOAPI \${IOAPI PGI} 117 setenv WRF ARCH 3 120 setenv IOAPI INCL DIR \${IOAPI}/ioapi 121 setenv IOAPI LIB DIR \${IOAPI}/Linux2 x86 64pg 122 setenv NETCDF LIB DIR \${NETCDF}/lib 123 setenv NETCDF INCL DIR \${NETCDF}/include 124 setenv NETCDFF LIB DIR \${NETCDF}/lib 125 setenv NETCDFF INCL DIR \${NETCDF}/include 126 setenv MPI INCL DIR

/home/Software/system/PGI/linux86-64-nollvm/19.10/mpi/openmpi-3.1.3/include

■ 127 setenv MPI\_LIB\_DIR

/home/Software/system/PGI/linux86-64-nollvm/19.10/mpi/openmpi-3.1.3/lib

```
Portland Group fortran compiler.....
       case pgi:
          #> I/O API, netCDF Library Locations -- used in WRF-CMAQ
          setenv NETCDF ${NETCDF_PGI} # Note please combine netCDF-C & Fortran Libraries
          setenv IOAPI ${IOAPI_PGI}
          setenv WRF_ARCH 3
          #> I/O API, netCDF, and MPI Library Locations -- used in CMAQ
          setenv IOAPI_INCL_DIR ${IOAPI}/ioapi
                                                           #> I/O API include header files
121
122
          setenv IOAPI_LIB_DIR
                                  ${IOAPI}/Linux2_x86_64pg
                                                                         #> I/O API libraries
          setenv NETCDF_LIB_DIR
                                                        #> netCDF C directory path
                                 ${NETCDF}/lib
          setenv NETCDF_INCL_DIR ${NETCDF}/include
                                                             #> netCDF C directory path
          setenv NETCDFF_LIB_DIR ${NETCDF}/lib
                                                        #> netCDF Fortran directory path
          setenv NETCDFF_INCL_DIR ${NETCDF}/include
                                                             #> netCDF Fortran directory path
          setenv MPI_INCL_DIR
                                  /home/Software/system/PGI/linux86-64-nollvm/19.10/mpi/openmpi-3.1.3
                                  /home/Software/system/PGI/linux86-64-nollvm/19.10/mpi/openmpi-3.1.3
          setenv MPI_LIB_DIR
```

- Save and quit
  - < <esc>:wq

- Source the configuration file
  - o source config\_cmaq.csh pgi

(These notes apply only if you have closed and restarted your terminal, or opened a new terminal window. Otherwise, don't worry about these lines.)

# EACH TIME YOU WORK WITH CMAQ IN A NEW TERMINAL WINDOW OR SUBSHELL

- o module load PGI/19.10/nollvm
- o csh
- o setenv IOAPI PGI \${HOME}/CMAQ/ioapi-3.2-20200828
- setenv NETCDF PGI /scratch/atsc595d/shared/netcdf 2021
- o setenv LD LIBRARY PATH \${NETCDF PGI}/lib:\$LD LIBRARY PATH
- o source \${HOME}/CMAQ/CMAQ Project/config cmaq.csh pgi

# **Install ICON**

- Go into PREP/icon/scripts
  - cd \${HOME}/CMAQ/CMAQ\_Project/PREP/icon/scripts
- Build ICON and send the output to a logfile
  - o ./bldit\_icon.csh pgi | tee build\_icon.log
- Check that the executable works
  - o cd BLD\_ICON\_v54\_pgi
  - o ./ICON v54.exe
  - Should get (at the bottom):
  - \*\*\* ERROR ABORT in subroutine ICON
  - \*\*\* Failure defining horizontal domain

### **Install BCON**

- Go into PREP/bcon/scripts
  - cd \${HOME}/CMAQ/CMAQ\_Project/PREP/bcon/scripts
- Build BCON and send the output to a logfile
  - o ./bldit bcon.csh pgi | tee build bcon.log
- Check that the executable works
  - o cd BLD BCON v54 pgi
  - o ./BCON v54.exe
  - Should get (at the bottom):
  - \*\*\* ERROR ABORT in subroutine BCON
  - \*\*\* Failure defining horizontal domain

### **Install MCIP**

- Go into PREP/mcip/src
  - o cd \${HOME}/CMAQ/CMAQ\_Project/PREP/mcip/src
- Edit the Makefile
  - vi Makefile
  - O Uncomment (i.e. remove the #) lines 26 to 36
  - Comment (i.e. add the #) lines 50 to 59
  - Edit lines 26 to 28 with the following (make sure to backspace any spaces at the end of each variable definition!)
    - FC = pgf90
    - NETCDF = \${NETCDF PGI}
    - IOAPI\_ROOT = \${IOAPI\_PGI}
  - Save and quit with <esc>:wq

```
25 #...also need to seteny LM_LICENSE_FILE from /usr/local/apps/pgi
         = pqf90
27 NETCDF = ${NETCDF_PGI}
28 IOAPI_ROOT = ${IOAPI_PGI}
29 FFLAGS = -g -00 -Ktrap=unf -Ktrap=ovf -Ktrap=divz -Ktrap=inv -Ktrap=fp
            -Ktrap=inexact -pc 32 -Mbounds -Mchkfpstk -Mchkptr -Kieee
            -Minform, inform -Mfree -byteswapio -I$(NETCDF)/include \
            -I$(I0API_R00T)/Linux2_x86_64pg
33 FFLAGS = -04 -fastsse -pc 32 -Mfree -byteswapio -I$(NETCDF)/include \
            -I$(IOAPI_ROOT)/Linux2_x86_64pg
35 LIBS
         = -L$(IOAPI_ROOT)/Linux2_x86_64pg -lioapi \
            -L$(NETCDF)/lib -lnetcdff -lnetcdf
```

```
MODULES =\
```

- Compile MCIP
  - 0 make

Check that the executable works

./mcip.exe

- Should get (at the bottom): 0 \*\*\*\*\*\*\*\*\*\*\*\*\*\*\*\*\*\*\*\*\*\*\*\*\*\* 0 \*\*\* SUBROUTINE: READNML 0
- ERROR OPENING NAMELIST FILE ON UNIT 8 0
- NAMELIST FILE NAME = namelist.mcip 0
- \*\*\* IOSTAT = 209

### **Install CCTM**

- Go into CCTM/scripts
  - cd \${HOME}/CMAQ/CMAQ\_Project/CCTM/scripts

#### For our class, you can skip this, and use the fixed version that we provide.

- Build CCTM and send the output to a logfile
  - ./bldit cctm.csh pgi |& tee build cctm.log
  - If you run grep ERROR build\_cctm.log
    You should see: \*\*ERROR\*\* while running make command
- This error is because of an issue with \${HOME}/CMAQ/CMAQ Project/lib/x86 64/pgi/ioapi/include files/STATE3.EXT
  - There are "common blocks" within STATE3.EXT that run across multiple lines with & ---> PGI doesn't like that, so we have to put those common blocks into one massive line
  - In particular:

Lines 174 - 187 must have all & removed and placed into a single line

o COMMON / BSTATE3 / P\_ALP3,...,PN\_MODE

Lines 191-192 must have all & removed and placed into a single line

o COMMON / CSTATE3 / EXECN3,...,VERSN3

• The end result (line 174 runs offscreen):

```
!! non-character portion of current I/O API state
!! Note that DOUBLE components are listed first, in order
!! to ensure appropriate (64-bit, usually) alignment.

COMMON / BSTATE3 / P_ALP3, P_BET3, P_GAM3, XCENT3, YCENT3, XORIG3, YORIG3, XCELL3, YCELL3, VGTYP3, VGTOP3,

''
!! character portion of current I/O API state

COMMON / CSTATE3 / EXECN3, SCNDSC, FLIST3, GDNAM3, VLIST3, UNITS3, VERSN3

SAVE / BSTATE3 / , / CSTATE3 /
```

- To save time, you can just copy in a fixed version of STATE3.EXT that's been placed in \${NETCDF PGI} for your convenience
  - cp \${NETCDF\_PGI}/STATE3.EXT
    \${HOME}/CMAQ/CMAQ\_Project/lib/x86\_64/pgi/ioapi/include\_files/STATE3.EXT
- Re-build CCTM
  - o ./bldit\_cctm.csh pgi |& tee build\_cctm\_fixed.log
  - If you run grep ERROR build\_cctm\_fixed.log, you should now see nothing
- Check that the executable works
  - o cd BLD CCTM v54 pgi
  - o ./CCTM v54.exe
  - Should get (at the bottom of the last page of output):
  - \*\*\* An error occurred in MPI Init
  - \*\*\* on a NULL communicator
  - \*\*\* MPI\_ERRORS\_ARE\_FATAL (processes in this communicator will now abort,
  - \*\*\* and potentially your MPI job)
  - o [delta:82242] Local abort before MPI\_INIT completed completed successfully, but am not able to aggregate error messages, and not able to guarantee that all other processes were killed!
- ^This is because CCTM was compiled with MPI, and so you must run with mpirun:
  - o mpirun -np 1 ./CCTM\_v54.exe
  - Should get (at the bottom):

- EMIS\_SYM\_DATE | F (default)
- |> Process Analysis Parameters:
- -- Env Variable-- | -- Value--
- 0 -----
- CTM\_PROCAN | F (default)
  - PA\_BCOL\_ECOL | (default)
  - PA\_BROW\_EROW | (default)

|   | ■ PA_BLEV_ELEV   (default)                                                           |
|---|--------------------------------------------------------------------------------------|
| 0 |                                                                                      |
| 0 | Primary job terminated normally, but 1 process returned                              |
| 0 | a non-zero exit code. Per user-direction, the job has been aborted.                  |
| 0 |                                                                                      |
| 0 |                                                                                      |
| 0 | mpirun detected that one or more processes exited with non-zero status, thus causing |
| 0 | the job to be terminated. The first process to do so was:                            |
| 0 |                                                                                      |
| 0 | Process name: [[55754,1],0]                                                          |
| 0 | Exit code: 1                                                                         |
| 0 |                                                                                      |

### **Test CMAQ**

#### EACH TIME YOU WORK WITH CMAQ IN A NEW TERMINAL WINDOW OR

<u>SUBSHELL</u> (needed only if you are not continuing with your open window from the previous instructions)

- o module load PGI/19.10/nollvm
- o csh
- o setenv IOAPI\_PGI \${HOME}/CMAQ/ioapi-3.2-20200828
- setenv NETCDF PGI /scratch/atsc595d/shared/netcdf 2021
- o setenv LD\_LIBRARY\_PATH \${NETCDF\_PGI}/lib:\$LD\_LIBRARY\_PATH
- o source \${HOME}/CMAQ/CMAQ\_Project/config\_cmaq.csh pgi

The following is an explanation, which you don't need to enter.

• Test cases and relevant input files can be found here:

https://www.epa.gov/cmaq/cmaq-inputs-and-test-case-data

- We'll be using "CMAQv5.4\_2018\_12NE3\_Benchmark\_2Day\_Input.tar.gz" (Two day input data)
- To save time downloading (it's a big file!), a copy of the .tar.gz has been placed in /scratch/atsc595d/shared/CMAQ/CMAQv5.4\_2018\_12NE3\_Benchmark\_2Day\_Input.t ar.gz
- Go into your <u>scratch</u> directory; make a new CMAQ directory; make a <u>COPY</u> of your CMAQ\_Project directory from home, so that we can run everything in scratch. Replace "<username>" with your actual user name.
  - cd /scratch/atsc595d/<username>
  - o mkdir CMAQ
  - o cd CMAQ
  - o cp -r \${HOME}/CMAQ/CMAQ Project .
  - cd CMAQ\_Project
- Go into the data directory; <u>LINK</u> in the .tar.gz; unzip
  - o cd data
  - o ln -s

/scratch/atsc595d/shared/CMAQ/CMAQv5.4\_2018\_12NE3\_Benchmark\_2Day\_Input.tar.gz .

- tar -xvzf CMAQv5.4\_2018\_12NE3\_Benchmark\_2Day\_Input.tar.gz
  This last command takes a very long time to run.
- Run ICON; edit run\_icon.csh
  - o cd ../PREP/icon/scripts
  - o vi run icon.csh
    - Line 16: setenv compiler pgi
    - Line 32: set APPL = 2018 12NE3
    - Line 33: set ICTYPE = profile
    - Line 41: setenv GRID NAME 2018 12NE3
    - Line 43: setenv GRIDDESC
    - \${CMAQ DATA}/CMAQv5.4 2018 12NE3 Benchmark 2Day Input/2018 12NE3/met/mcipv5.4/GRIDDESC

```
Line 88: set DATE = "2018-07-01"
             Line 103: setenv IC PROFILE
       $BLD/avprofile cb6r3m ae7 kmtbr hemi2016 v53beta2 m3dry col051 row068.csv
     Line 104: setenv MET CRO 3D FIN
${CMAQ DATA}/CMAQv5.4 2018 12NE3 Benchmark 2Day Input/2018 12NE3/met/mcipv5.4/METCRO3D 12NE3 ${YYYYMMDD}.nc
 <esc>:wq
   ./run icon.csh |& tee run icon.log
                  Value for IOAPI LOG WRITE: F returning FALSE
             Warning: ieee inexact is signaling
             FORTRAN STOP
                 >>----> Program ICON completed successfully <----<
             0.238u 0.363s 0:00.84 70.2% 0+0k 0+544664io 0pf+0w
             exit()
Run BCON; edit run bcon.csh
  cd ../../bcon/scripts/
  vi run bcon.csh
             Line 16: setenv compiler pgi
             Line 32: set APPL
                                  = 2018 12NE3
             Line 33: set BCTYPE
                                      = profile
             Line 41: setenv GRID NAME 2018 12NE3
     Line 43: setenv GRIDDESC
${CMAQ DATA}/CMAQv5.4 2018 12NE3 Benchmark 2Day Input/2018 12NE3/met/mcipv5.4/GRIDDESC
             Line 88: set DATE = "2018-07-01"
```

Line 105: setenv MET BDY 3D FIN

\${CMAQ\_DATA}/CMAQv5.4\_2018\_12NE3\_Benchmark\_2Day\_Input/2018\_12NE3/met/mcipv5.4/METBDY3D\_12NE3\_\${YYYYMMDD}.nc

<esc>:wq

0

0

```
./run bcon.csh | & tee run bcon.log
0
                   Time-independent data.
                   Value for IOAPI LOG WRITE: F returning FALSE
               Warning: ieee inexact is signaling
              FORTRAN STOP
                   >>----> Program BCON completed successfully <----<
              0.302u 0.065s 0:00.42 85.7% 0+0k 0+24936io 0pf+0w
              exit()
  Edit run cctm Bench 2018 12NE3.csh
     cd ../../../CCTM/scripts
0
     vi run cctm Bench 2018 12NE3.csh
              Line 24: setenv compiler pgi
              Line 57: setenv INPDIR
         ${CMAQ DATA}/CMAQv5.4 2018 12NE3 Benchmark 2Day Input/2018 12NE3
                       @ NPCOL =
              Line 87:
                                      5; @ NPROW =
              Line 80: set NSTEPS
                                        = 060000
              {This last line limits the run to 6 hours.}
   <esc>:wq
```

- Submit an interactive queuing job: request a 1-hour job, with 1 node, and 20 processors per node
  - o Iqsub 1 1 20
- Wait until you get your prompt back; then you'll have to reload everything to work with CMAQ (i.e. copy/paste the following):
  - o module load PGI/19.10/nollvm

```
csh
0
     setenv IOAPI PGI ${HOME}/CMAQ/ioapi-3.2-20200828
0
     setenv NETCDF PGI /scratch/atsc595d/shared/netcdf 2021
0
     setenv LD LIBRARY PATH ${NETCDF PGI}/lib:$LD LIBRARY PATH
0
     source ${HOME}/CMAQ/CMAQ Project/config cmaq.csh pgi
0
  Run CCTM
0
     ./run cctm Bench 2018 12NE3.csh |& tee run cctm.log
     If successful, for a 6-hour run, the status is displayed every 5 minutes, with output saved
every hour. The run can take a VERY long time, but you can see how it is progressing with the
status displays. The end of the displayed status should say:
        =--> Data Output completed... 0.7 seconds
0
0
0
0
         |>--- PROGRAM COMPLETED SUCCESSFULLY ---<|
0
0
         Date and time 6:00:00 July 1, 2018 (2018182:060000)
0
0
        The elapsed time for this simulation was
                                            553.0 seconds.
0
0
     real 553.43
0
     user 10830.76
0
     sys 225.58
0
0
     CMAQ Processing of Day 20180701 Finished at Mon Jan 22 23:12:14 PST 2024
0
0
     0
0
0
```

0

\*\*\*\*\* CMAQ TIMING REPORT \*\*\*\*\*

Start Day: 2018-07-01End Day: 2018-07-01

• Number of Simulation Days: 1

o Domain Name: 2018\_12NE3

• Number of Grid Cells: 367500 (ROW x COL x LAY)

Number of Layers: 35
 Number of Processes: 20
 All times are in seconds.

0

Num Day Wall Time

01 2018-07-01 553.43

• Total Time = 553.43

 $\circ$  Avg. Time = 553.43

- When done, release the node
  - o exit
- Output is found in the scratch file on Optimum at /scratch/atsc595d/<username>CMAQ/CMAQ\_Project/data/output\_CCTM\_v54\_pgi\_Bench\_2018\_12NE3/
- Ground concentrations are found on Optimum in CCTM CONC v54 pgi Bench 2018 12NE3 20180701.nc
  - Can send this back to your local computer for plotting.
  - First open a NEW terminal window for your own laptop (not for Optimum), and navigate (cd and if needed mkdir) to be in the folder/directory where you want to put the output.
  - From that terminal window on your local computer, do a secure copy, and note that there are two separate places where you need to enter your <username> in the command below. Also, eliminate any line breaks or spaces between the 2nd and 3rd lines (but keep the space after the first line):
- scp -oHostKeyAlgorithms=+ssh-dss
  <username>@optimum.eos.ubc.ca:/scratch/atsc595d/<username>/CMAQ/CMAQ\_Project/data/output\_CCT
  M\_v54\_pgi\_Bench\_2018\_12NE3/CCTM\_CONC\_v54\_pgi\_Bench\_2018\_12NE3\_20180701.nc .
- You can then plot the output with Panoply. See the Assignment for ATSC 595D.

• Here are examples of the output in Panoply: Output shown at hour 6 (didn't bother adjusting colorbar labels...but colours are scaled according to each species' molar mixing ratios, so red for O3 isn't the same as red for NO).

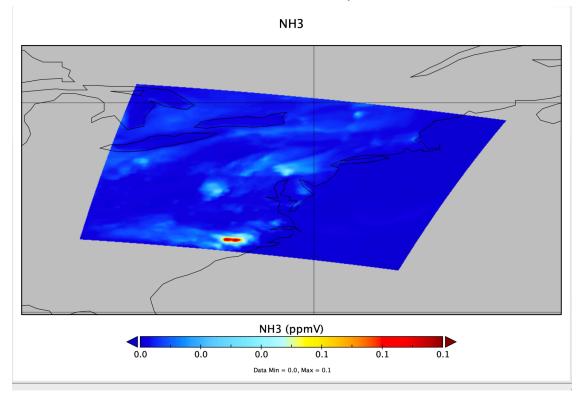

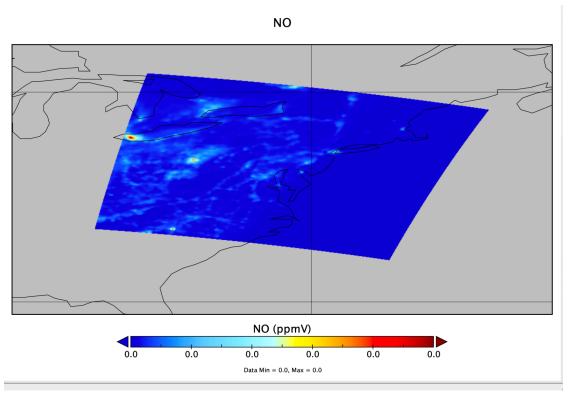

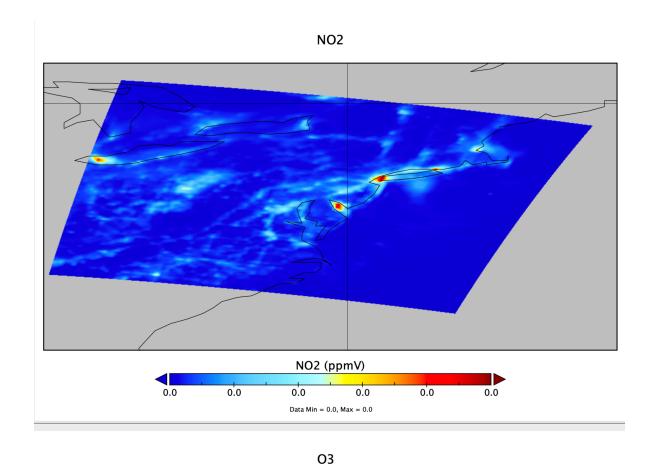

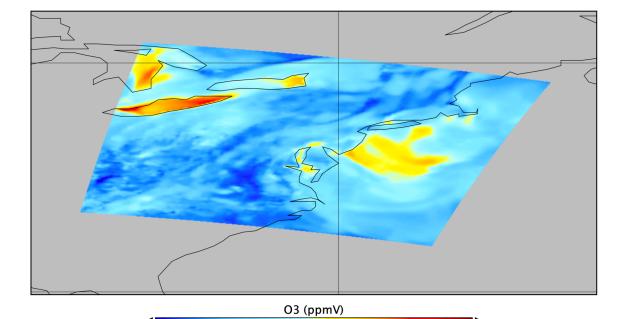

0.1

0.0

0.1

Data Min = 0.0, Max = 0.1

0.1